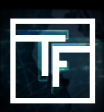

## **FASE 1: Vai alla sezione Contabilità**

Ci sono tre opzioni possibili per aggiungere fondi al tuo conto. È possibile scegliere una qualsiasi di queste opzioni

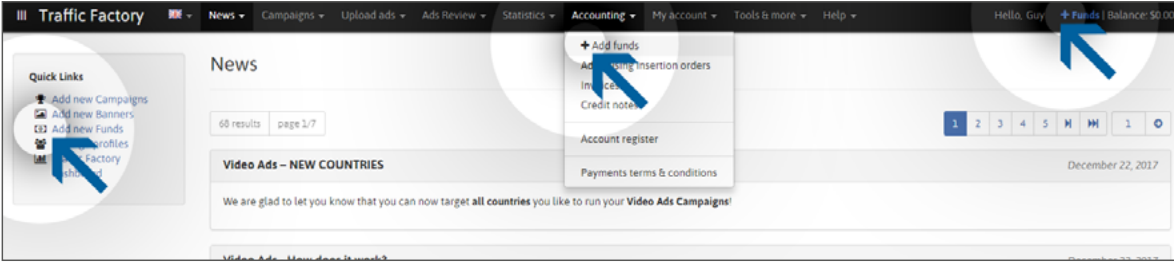

# **FASE 2: Aggiungere fondi**

Vai alla sezione Contabilità Ci sono tre opzioni possibili per aggiungere fondi al tuo conto. Puoi scegliere una qualsiasi di queste opzioni Per il primo passo, seleziona:

#### **Il tuo tipo di pagamento preferito La valuta di prelievo L'importo**

Poi, nella sezione Utente, seleziona il conto che invia il pagamento e poi clicca su SALVA.

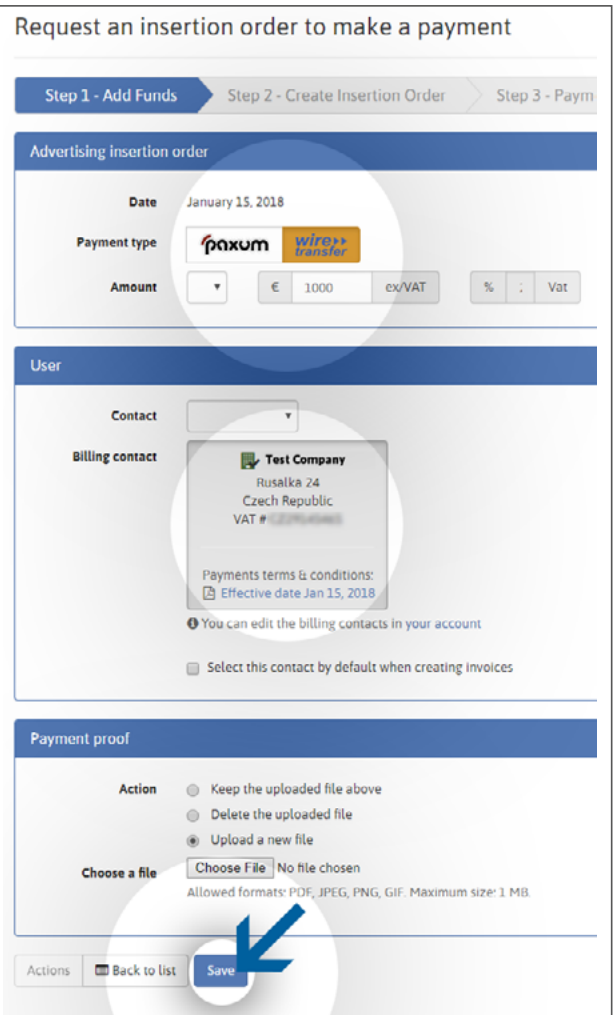

## **FASE 3: Conferma dati**

Nella seconda fase, verifica tutti i tuoi dati di pagamento e poi clicca sul pulsante "Crea IO".

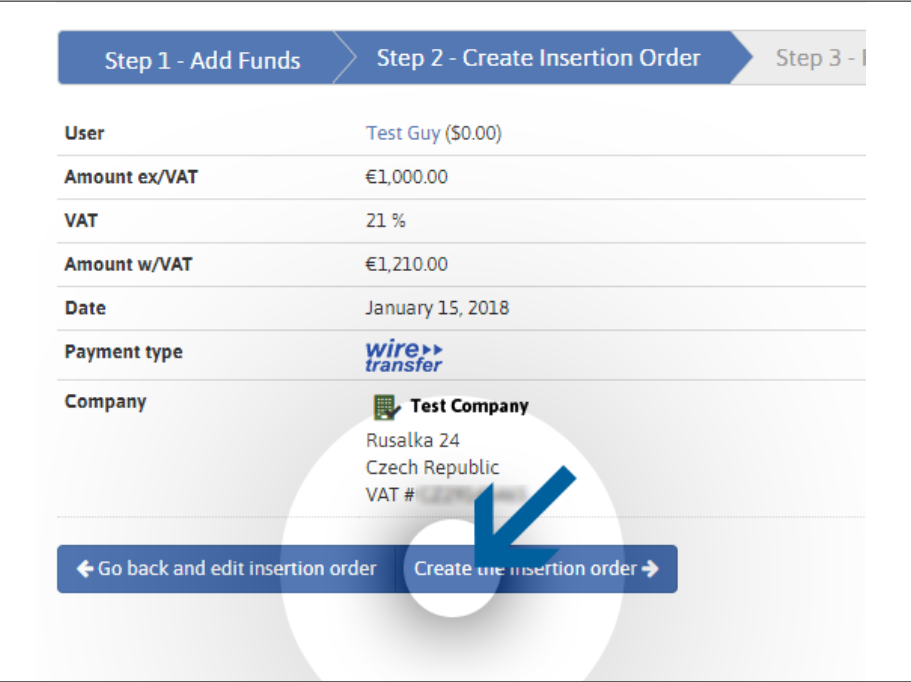

### **FASE 4: L'ordine viene creato**

Ora il tuo ordine di inserimento è stato creato! La procedura guidata ha generato il numero d'ordine unico dell'Inserzione TrafficFactory!

**Si prega di fare riferimento / indicare questo numero all'interno delle note del metodo di pagamento che si sta utilizzando per inviarci i fondi.**

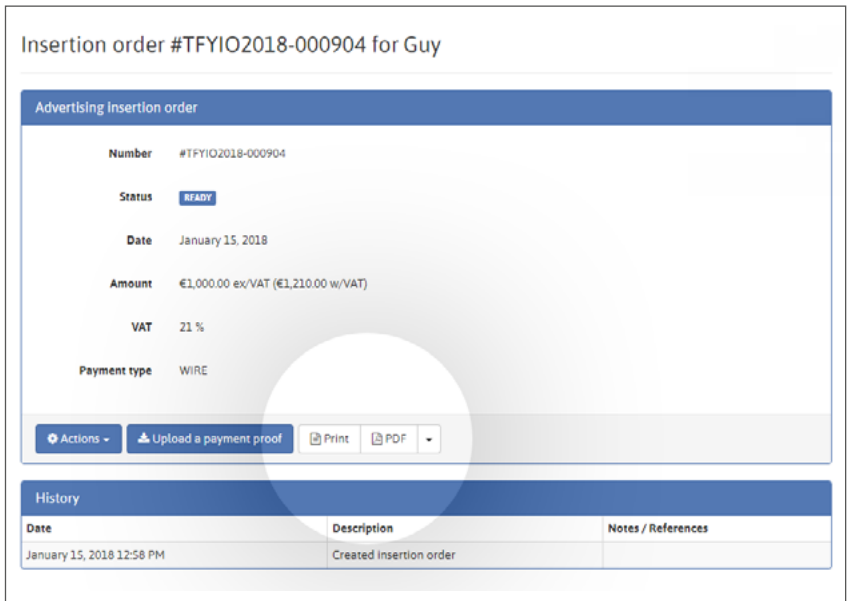

Per visualizzare il tuo IO, clicca sul pulsante Stampa o PDF.

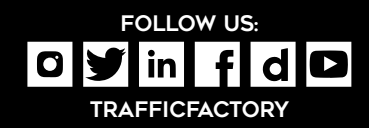

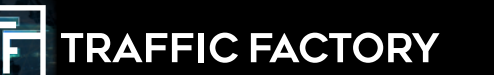